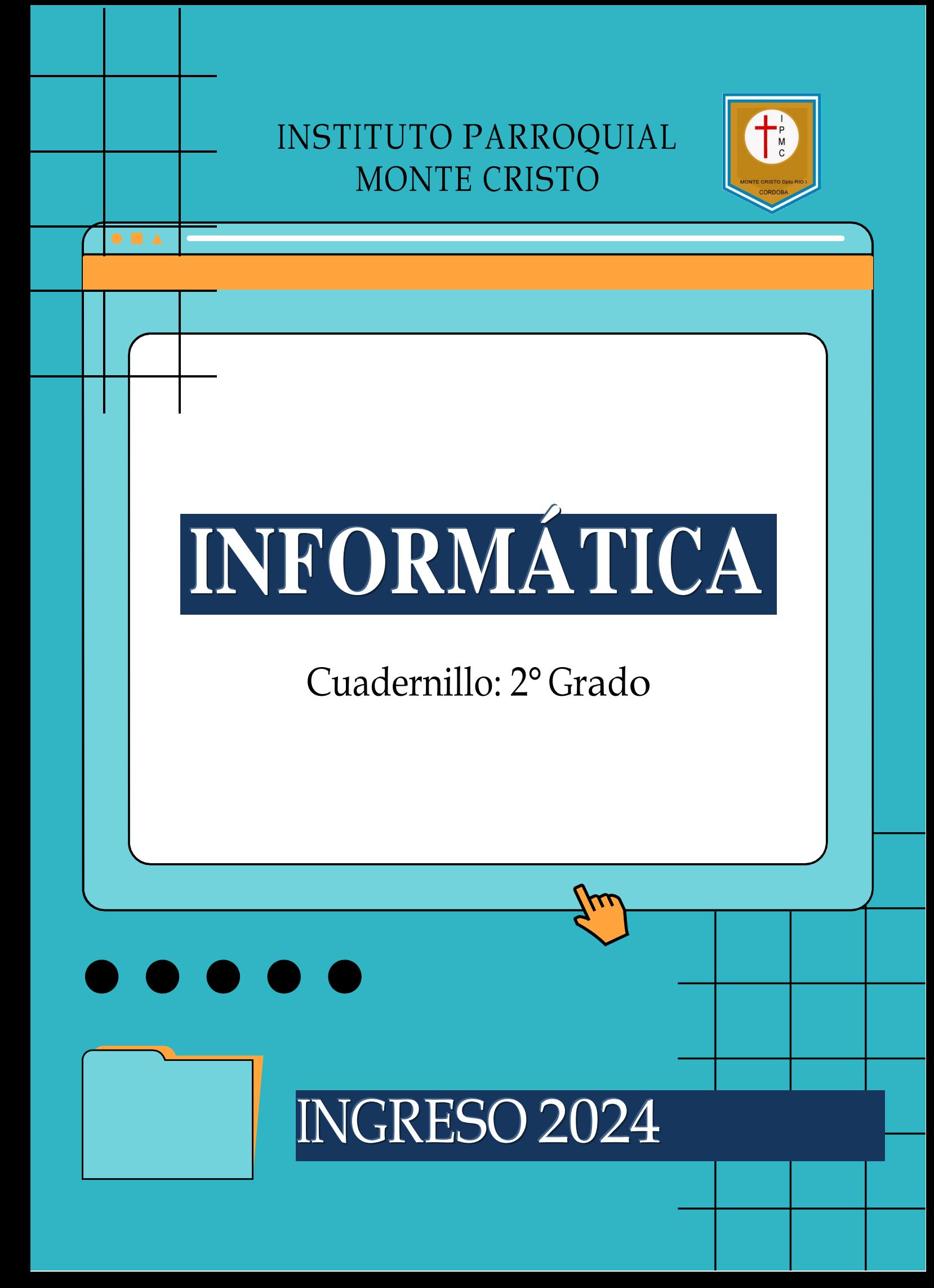

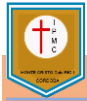

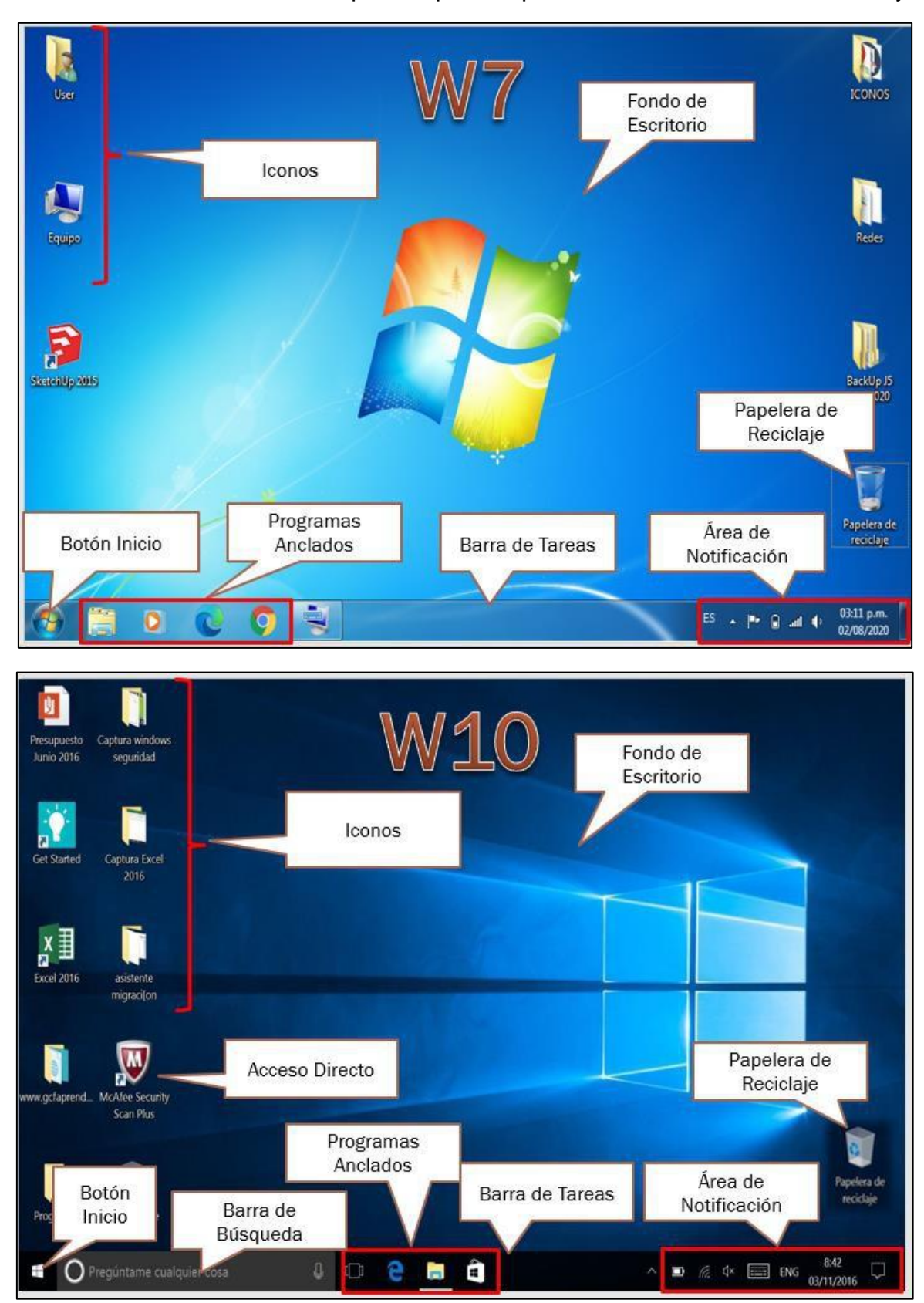

Para comenzar conoceremos las partes que componen el Escritorio de Windows 7 y 10.

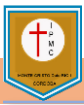

# Diferencias en el botón de inicio de w 7 y 10.

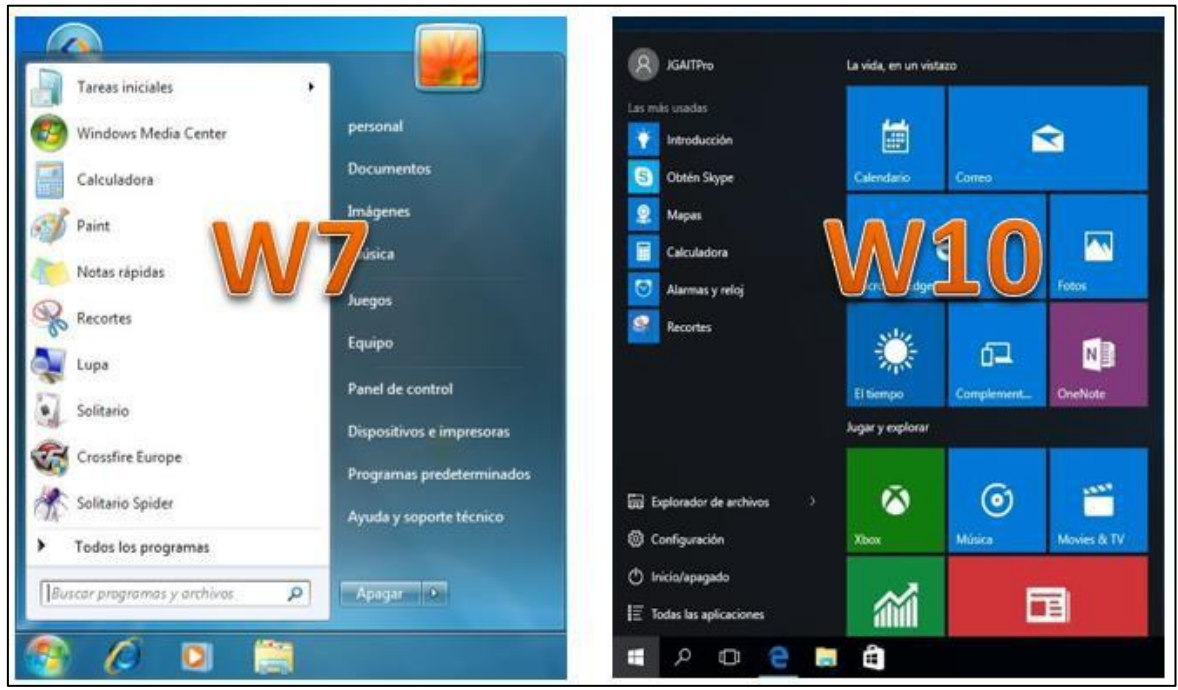

## Partes de la ventana de Paint

En las siguientes imágenes se muestran las diferentes partes de la ventana de Paint. Conoceremos cada herramienta, sus funciones y como se emplea.

Cada una de estas barras tiene sus propias funciones.

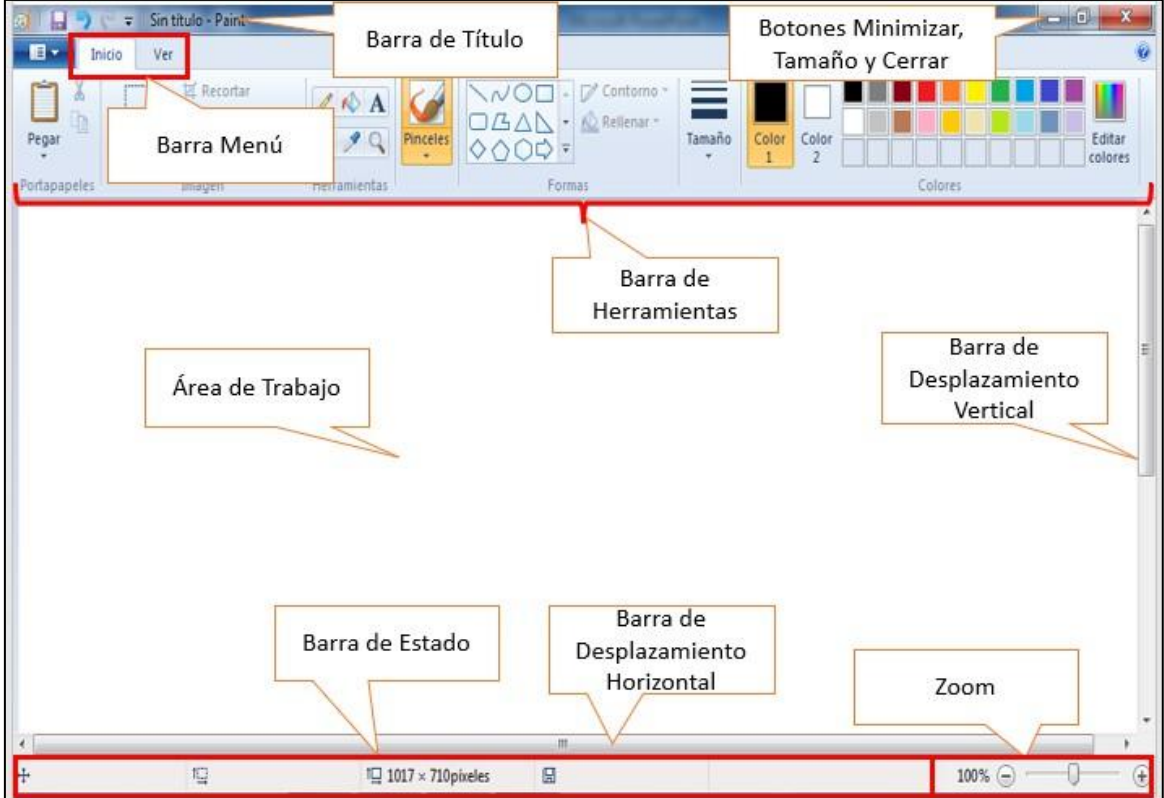

## **¿QUÉ ES PAINT?**

- Paint es un programa de Microsoft que está diseñado para permitir a los usuarios **crear dibujos y gráficos**. Para ello, se ponen a disposición del usuario **diversas herramientas de Paint** con las cuales podrá realizar distintas funciones.
- Paint es básicamente **un editor de imágenes** y además con ella se pueden crear una serie de dibujos, solo necesitamos aprender un poco de cada una de sus herramientas para sacarle el mayor provecho a esta aplicación.

## **HERRAMIENTAS DE PAINT**

## **PORTAPAPELES**

- **Pegar:** Esta opción está diseñada para pegar a nuestro lienzo de Paint cualquier imagen del ordenador que quisiéramos editar.
- **Pegar desde**: Cumple la misma función que *Pegar,* pero nos permite seleccionar la ubicación del archivo.
- **Cortar**: Nos permite cortar lo seleccionado en nuestro lienzo. Crea una copia en el portapapeles y **elimina la parte del lienzo.**
- **Copiar**: Copia lo seleccionado. Crea una copia dentro del portapapeles y mantiene lo seleccionado en el lienzo.

## **SELECCIÓN**

- **Selección Libre:** Esta opción que se encuentra en nuestra herramienta de Paint, tiene la finalidad de seleccionar de manera libre cualquier parte de nuestra imagen o dibujo 区 Recortar para editarlo.
- **Selección Rectangular:** Esta herramienta nos va a permitir seleccionar una parte del dibujo, pero de manera rectangular, para así editarlo como se desee.
- **Seleccionar todo:** Nos selecciona todo el lienzo y lo que se encuentre dentro de él.
- **Invertir selección:** Invierte la selección actual. Es una herramienta de Paint muy útil ya que nos permite aplicar distintas creatividades.
- **Eliminar**: Elimina la selección actual.
- **Selección transparente**: Cuando está activa hace que la selección actual no tenga fondo. Se considera como fondo a todo aquello que sea del mismo color que el color secundario elegido.

## **HERRAMIENTAS**

• **Lápiz:** El mismo nos va a servir para escribir a mano alzada

en el lienzo.

- **Borrador:** Esta es una herramienta muy particular ya que nos permitirá borrar cualquier error o línea que no deseemos en nuestro lienzo.
- **Relleno de color:** Esta es una opción que nos va a permitir rellenar cualquier parte de nuestro dibujo con el color que seleccionemos.

![](_page_3_Picture_22.jpeg)

![](_page_3_Picture_23.jpeg)

![](_page_3_Picture_24.jpeg)

![](_page_3_Picture_25.jpeg)

![](_page_4_Picture_0.jpeg)

- **Pincel:** Esta opción que se encuentra en nuestras herramientas de Paint nos servirá para hacer trazos de líneas a mano alzada al igual que el lápiz. La diferencia es que nos permitirá cambiar el tamaño y la forma de nuestro pincel.
- **Selector de color**: Nos permite seleccionar cualquier color del lienzo para trabajar con ese mismo tono.
- **Texto**: Nos da la opción de agregar texto en nuestro lienzo.
- **Lupa**: Con la lupa podremos acercar o alejar el lienzo para poder trabajar con comodidad.

## **FORMAS**

- **Barra de Formas:** Esta barra la tendremos ubicada en nuestra barra de herramientas Paint, la misma tendrá diferentes formas que podremos anexar a nuestra imagen o dibujo. Entre las formas tendremos: Rectángulos, círculos, estrellas, flechas, líneas curvas y rectas entre algunas otras.
- **Contorno**: Nos permite seleccionar el tipo de contorno que deseamos para nuestras formas.
- **Rellenar**: Nos da la opción de que nuestra forma tenga un relleno por defecto, para de esta forma no tener que pintarla luego.
- **Tamaño**: Nos permite seleccionar el grosor de las líneas o formas.

#### **COLORES**

- **Color 1:** Nos permite seleccionar cuál es el color principal con el que estamos trabajando.
- **Color 2:** Aquí seleccionaremos el color secundario con el que vamos a trabajar.
- **Editar colores:** Esta herramienta de Paint nos permite agregar colores personalizados a la paleta de colores más usados.

## **ACTIVIDAD – DIBUJAR UNA CASA EN PAINT UTILIZANDO FORMAS Y COLORES.**

- 1- Realiza una línea horizontal en el centro a lo ancho de la hoja.
- 2- Usa el cuadrado para hacer las paredes.
- 3- Utiliza un triángulo para crear el techo.
- 4- Con un cuadrado y líneas realiza las ventanas.
- 5- Usa líneas curvas para añadir cortinas a las ventanas.
- 6- Dibuja un sol con el círculo y líneas.
- 7- Puedes dibujar un árbol con un círculo y un rectángulo.
- 8- Para finalizar puedes colorearlo como más te guste.

![](_page_4_Picture_24.jpeg)

![](_page_4_Picture_25.jpeg)

![](_page_4_Picture_26.jpeg)

![](_page_5_Picture_0.jpeg)

![](_page_5_Figure_2.jpeg)

![](_page_6_Picture_0.jpeg)

## **¡COMENZAMOS A TRABAJAR CON MICROSOFT WORD!**

## **¿QUÉ ES WORD?**

Microsoft Word es un programa informático orientado al procesamiento de textos. Fue creado por la empresa Microsoft, y viene integrado de manera predeterminada en el paquete ofimático denominado Microsoft Office.

![](_page_6_Picture_5.jpeg)

## **HERRAMIENTAS PARA CAMBIAR EL FORMATO DE LAS FUENTES.**

Para cambiar el formato de las fuentes primero debemos seleccionar el texto haciendo un clic sostenido (clic sin soltar el botón), luego en el menú **Inicio** podemos utilizar las herramientas del menú **Fuente**, con ellas podemos cambiarles el tipo, tamaño, color, negritas, subrayado, etc.

![](_page_6_Picture_8.jpeg)

## **TRANSCRIBIMOS, Y CAMBIAMOS EL FORMATO A LA POESÍA:**

## **El grillo y la luna**

Un grillo cantaba cri cri muy contento, mirando a la luna en el firmamento.

Cri cri le cantaba "eres la más bella" y la luna reía junto a las estrellas.

Cri cri le cantaba "eres tan hermosa" y la luna brillaba creyéndose una diosa.

![](_page_7_Picture_0.jpeg)

## **INTRODUCCIÓN A POWERPOINT**

**PowerPoint** es el nombre de uno de los programas más populares creados por Microsoft. Se trata de un software que permite realizar presentaciones a través de diapositivas. El programa contempla la posibilidad de utilizar texto, imágenes, música y animaciones.

## **BARRA DE HERRAMIENTAS O CINTA DE OPCIONES**

La cinta de opciones o barra de herramientas de **PowerPoint** incluyen todas las funcionalidades que tiene el programa para hacer presentaciones.

![](_page_7_Picture_6.jpeg)

La pestaña Inicio incluye las características **Cortar** y **Pegar**, las opciones **Fuente** y **Párrafo**, y lo que necesita agregar para organizar las diapositivas.

#### **INSERTAR**

![](_page_7_Picture_296.jpeg)

En el menú **Insertar** se puede agregar algo a una diapositiva. Esto incluye imágenes, formas, gráficos, vínculos, cuadros de texto, vídeo, etc.

## **DISEÑO**

![](_page_7_Picture_12.jpeg)

En la pestaña **Diseño** puede agregar un tema o una combinación de colores, o dar formato al fondo de la diapositiva.

![](_page_8_Picture_0.jpeg)

# **IPMC** – **INFORMÁTICA - CUADERNILLO 2024**

**TRANSICIONES**

![](_page_8_Picture_270.jpeg)

Podemos configurar cómo pasan las diapositivas de una a otra en la pestaña **Transiciones**. Buscamos una galería de las posibles transiciones en el grupo Transición a esta diapositiva: haga clic en Más  $\overline{\phantom{a}}$  en el lateral de la galería para verlas todas.

# **ANIMACIONES**

![](_page_8_Picture_6.jpeg)

Usamos la pestaña **Animaciones** para configurar el movimiento de los elementos de las diapositivas. Tenemos en cuenta que se pueden ver muchas animaciones posibles en la galería en el grupo Animación y ver más de ellas haciendo clic en **Más** .

# **PRESENTACIÓN DE DIAPOSITIVAS**

![](_page_8_Picture_271.jpeg)

En la pestaña **Presentación con diapositivas**, configuramos el modo en que desea exponer su presentación a los demás.

#### 日  $6 -$ O ঢ়ে l + Archivo Inicio Insertar Diseño Transiciones Animaciones Presentación con diapositivas Revisar ABC O Ortografía Sinónimos Búsqueda Traducir Idioma Comentario Eliminar Anterior Siguiente Mostrar inteligente comentarios \* nuevo Detalles Revisión Idioma Comentarios

## **REVISAR**

![](_page_9_Picture_0.jpeg)

La pestaña **Revisar** le permite agregar comentarios, pasar el corrector ortográfico o comparar una presentación con otra (por ejemplo, una versión anterior).

### **VISTA**

![](_page_9_Picture_128.jpeg)

Las vistas le permiten ver la presentación de diferentes formas en función del punto del proceso de creación o entrega en el que se encuentre.

## **ACTIVIDAD**

#### **Diseñar una presentación de un tema a tu elección, luego utiliza las distintas herramientas para aplicar diseño, transiciones y animaciones.**